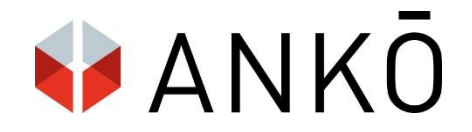

# ANKÖ e-Abgabe

# Handbuch für Bieter

Version: 1.01 vom 18.08.2017

© ANKOE, Jakub Balaz

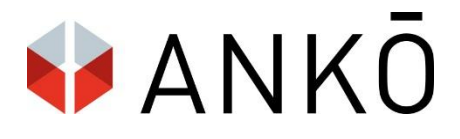

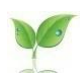

**Bitte denken Sie an die Umwelt, bevor Sie dieses Handbuch ausdrucken !**

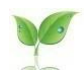

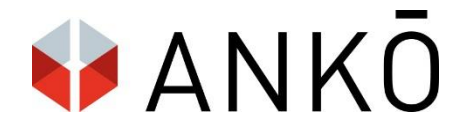

# *Inhaltsverzeichnis*

## **1. Allgemeines**

- 1.1.Information & Support
- 1.2.Technische Voraussetzungen
- 1.3.Elektronische Angebotsabgabe

### **2. Elektronische Angebotsabgabe**

- 2.1. Zugang & Anmeldung
- 2.2. Startbildschirm
- 2.3. Verschlüsselungspasswort auswählen
- 2.4. Abgabeentwurf erstellen
- 2.5. Verfahren zurückziehen / bearbeiten
- 2.6. Erledigte Abgaben
- 2.7. Abgabeentwürfe Abgabeentwurf bearbeiten
- 2.8. Abgeschlossene Verfahren
- 2.9. Ansicht Angebotspaket

## **3. Bieterfragen**

**4. Handysignatur**

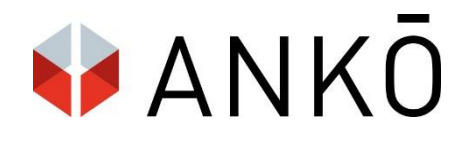

# *1) Allgemeines*

Willkommen im Benutzerhandbuch für die elektronische Angebotsabgabe über ANKÖ. Das Handbuch zeigt Ihnen, wie Sie in wenigen Schritten ein elektronisches Angebot abgeben können und gibt Ihnen wichtige Tipps für eine unproblematische elektronische Abgabe.

#### Hinweis im Sinne des Gleichbehandlungsgesetzes:

Im Sinne einer leichteren Lesbarkeit sind verwendete Begriffe mitunter nur in einer geschlechtsspezifischen Formulierung ausgeführt. Selbstverständlich sind diese Begriffe als nicht geschlechtsspezifisch zu betrachten, sondern gelten für beide Geschlechter gleichermaßen.

# *1.1 Information & Support*

Bitte entnehmen Sie Ihre Ansprechpartner den jeweiligen Ausschreibungsunterlagen. In dringenden Fällen (falls eine Abgabe trotz Handbuch nicht möglich ist) können Sie sich auch an den ANKÖ-Support unter [vergabesupport@ankoe.at](mailto:vergabesupport@ankoe.at) oder 01 333 6666 / 0 wenden.

## *1.2 Technische Voraussetzungen*

Die ANKÖ e-Abgabe ist eine Web-Applikation und erfordert keine lokale Installation. Für eine erfolgreiche Abgabe benötigen Sie einen Computer mit Internet Anschluss. Folgende Browser werden unterstützt:

- Internet Explorer 11 und höher
- Google Chrome
- Mozilla Firefox

Bitte bedenken Sie, dass eine elektronische Abgabe mit Internet Explorer 8 oder niedriger nicht mehr möglich ist! Hinweis: Bitte denken Sie rechtzeitig vor Angebotsabgabe daran sich eine elektronische Singnatur einzurichten!

# *1.3 Haftung*

1.3.1. Die ANKÖ Service Ges.m.b.H. unternimmt alle zumutbaren Anstrengungen, um sicher zu stellen, dass die elektronische Angebotsabgabe des ANKÖ funktioniert. Aufgrund der Struktur des Internets hat der ANKÖ allerdings keinen Einfluss auf die Datenübertragung im Internet und übernimmt deshalb keine Verantwortung für die Verfügbarkeit, Zuverlässigkeit und Qualität der Verbindungen, Datennetze und technischen Einrichtungen Dritter. Störungen auf Grund von höherer Gewalt hat der ANKÖ auch nicht zu vertreten.

1.3.2. Die ANKÖ Service Ges.m.b.H. haftet nur für von ihr vorsätzlich und grob fahrlässig verursachte Schäden. Weiters haften wir nicht für entgangenen Gewinn, Folgeschäden und bloßen Vermögensschaden, sofern die ANKÖ Service Ges.m.b.H. Schäden nicht vorsätzlich verursacht hat.

1.3.3. Wir behalten uns vor, jederzeit Änderungen an der e-Vergabeplattform sowie an diesem Handbuch vorzunehmen und haften weiters nicht für Irrtümer, die daraus entstehen.

1.3.4. Die ANKÖ Service Ges.m.b.H. weist darauf hin, dass die Verantwortung für eine rechtzeitige und gültige Angebotsabgabe im Verantwortungsbereich des Bieters liegt.

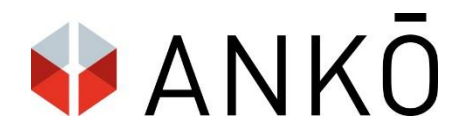

# *2) Angebotsabgabe*

# *2.1. Zugang & Anmeldung*

Die Testausschreibung erreichen Sie mit folgendem Link: https://gyschulung.vergabeportal.at/Detail/49135

Mit einem Klick auf "Unterlagen", können Sie sich die Testausschreibungsunterlagen herunterladen. **Achtung: Um die Unterlagen herunterzuladen bzw. um ein Testangebot abgeben zu können, müssen Sie sich einen kostenlosen Testbieteraccount anlegen.**

### 49135-00 - WKO eVergabe Test - 10 Paletten Multifunktionspapier Kopierpapier A4

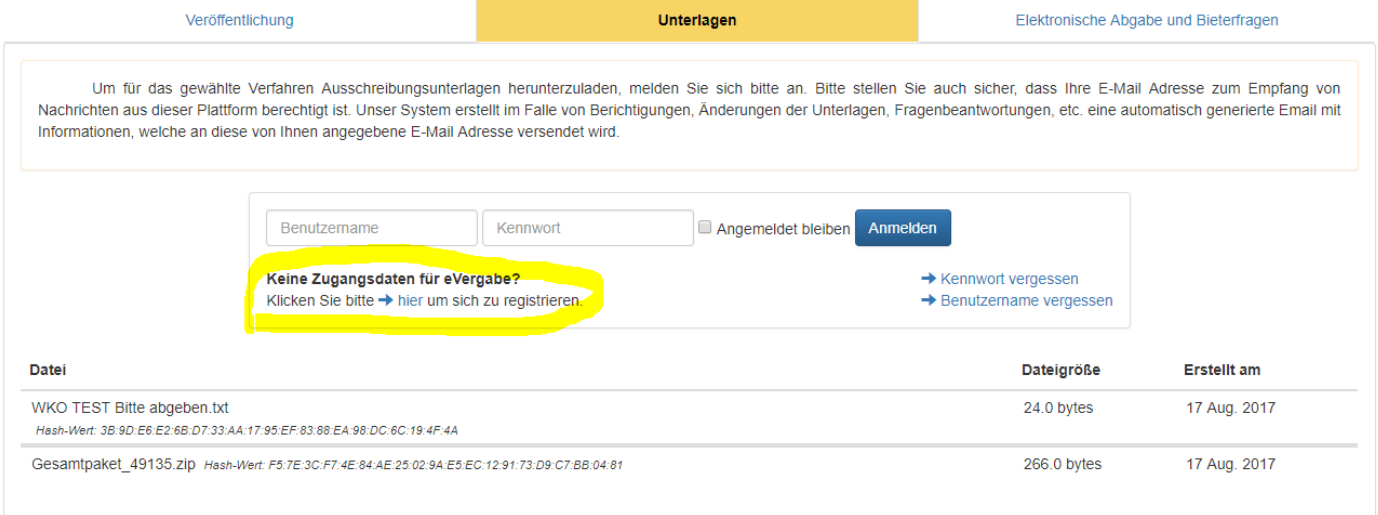

Hier können Sie sich mit bestehenden Zugangsdaten anmelden oder gelangen alternativ zum Registrierungsformular.

Zur elektronischen Angebotsabgabe gelangen Sie mit einem Klick auf "Elektronische Abgabe und Bieterfragen".

**Hinweis:** der Zugang für den Download der Unterlagen und für die elektronische Angebotsabgabe ist der gleiche. Falls Sie an dieser Stelle noch keinen Testbieterzugang eingerichtet haben, können Sie dies mit einem Klick auf "Kostenlose e-Abgabe" tun.

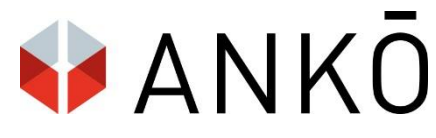

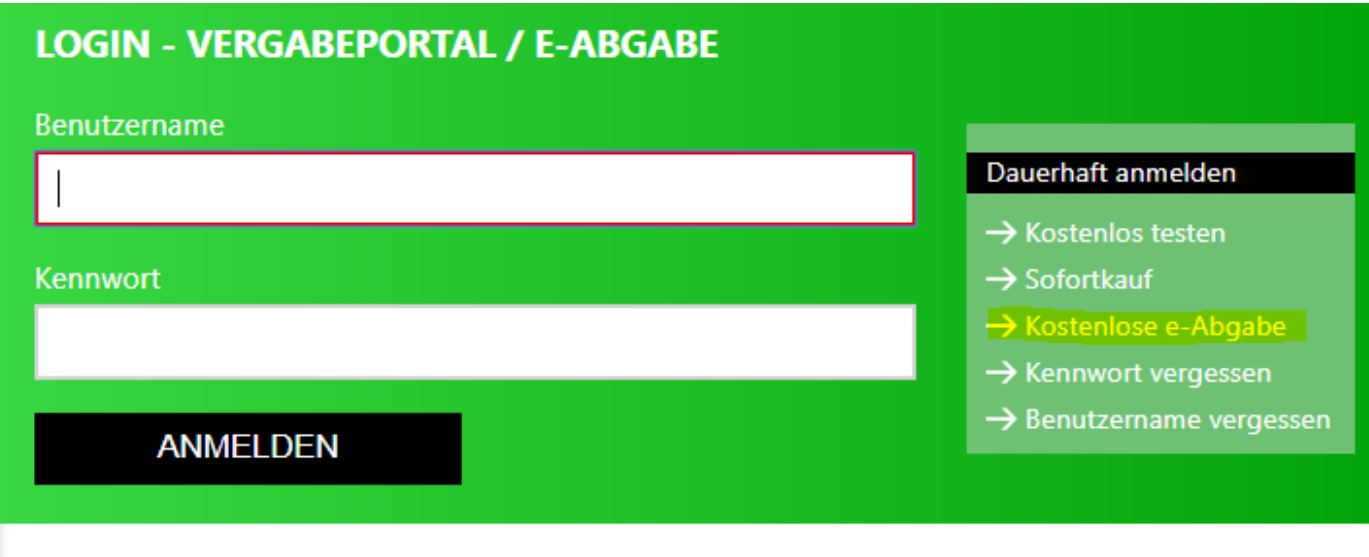

# *2.2. Startbildschirm*

.

Nach erfolgreicher Anmeldung sehen Sie eine Startübersicht alle aktuellen Verfahren. Diese können nach Ausschreibungen, Teilnahmeanträgen und Direktvergaben gefiltert werden. Unter "Meine Verfahren" sehe Sie Verfahren, zu denen er bereits Ausschreibungsunterlagen hinuntergeladen hat.

Im Fenster rechts steht eine Suchfunktion zur Verfügung.

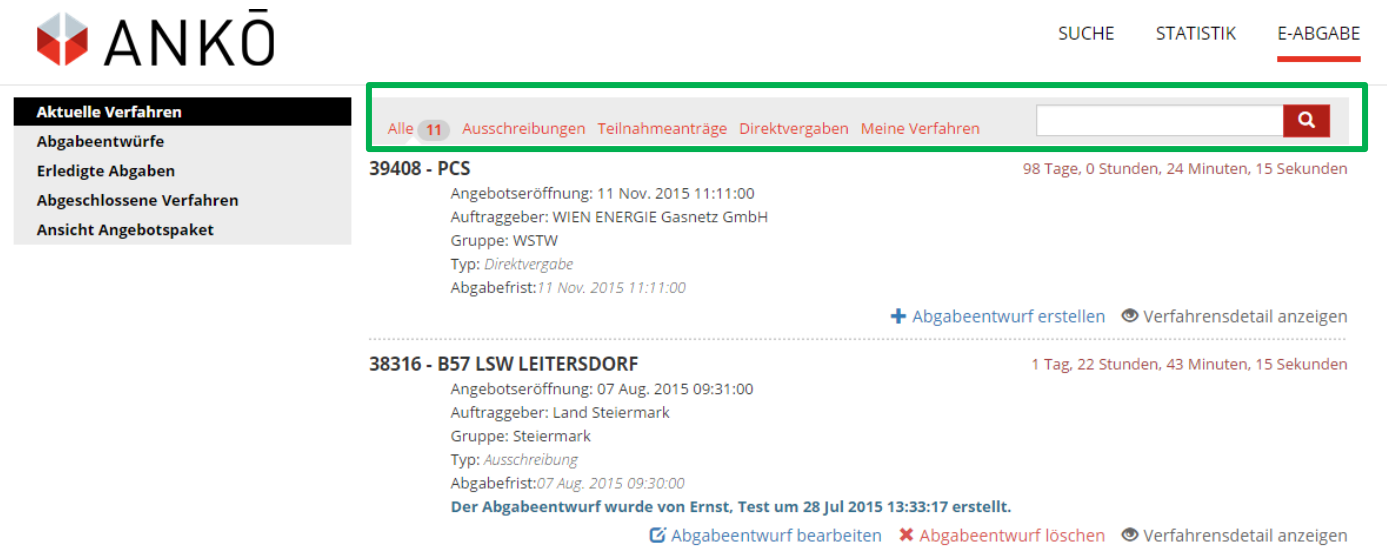

Für jedes verfügbare Verfahren sehen Sie di vorhandene Zeit bis zum Ablauf der Abgabefrist und können mit einem Klick auf "Abgabeentwurf erstellen" eine elektronische Angebotsabgabe beginnen.

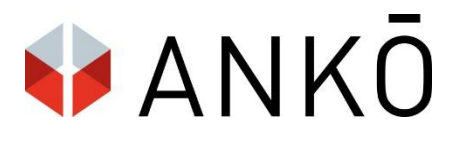

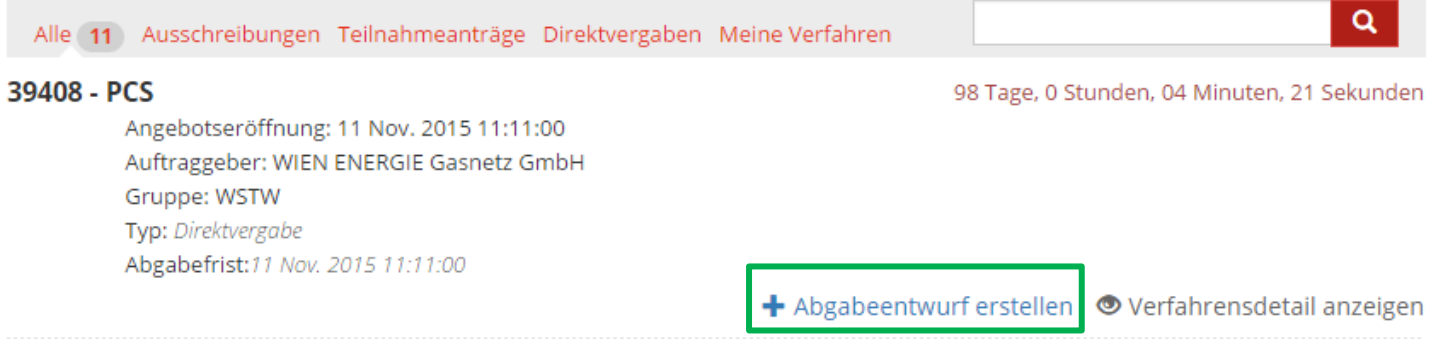

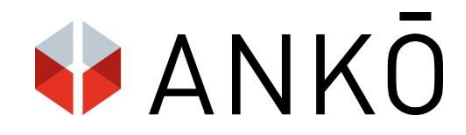

## 2.3. Verschlüsselungspasswort auswählen

Als ersten Schritt in der Angebotserstellung müssen Sie ein Verschlüsselungspasswort wählen. Das Verschlüsselungspasswort dient als zusätzliche Sicherheitsstufe zur Verschlüsselung des Angebotes und muss für jedes Verfahren neu gewählt werden. Das Passwort erlaubt Ihnen außerdem zu einem späteren Zeitpunkt auf den Abgabeentwurf zuzugreifen.

#### Hinweis:

Das Passwort wird aus Sicherheitsgründen nicht von der Plattform gespeichert und kann deshalb nicht wiederhergestellt werden. Der Benutzer kann das Passwort jedoch wahlweise am lokalen PC speichern.

#### **VERSCHLÜSSELUNG DOKUMENT ID: 39408**

Legen Sie ein Verschlüsselungs-Passwort fest, mit dem Ihr Angebot während der Erstellung und Bearbeitung zusätzlich hochsicher verschlüsselt wird.

Zu Ihrer Sicherheit wird das Verschlüsselungs-Passwort nicht gespeichert.

Bitte merken Sie sich dieses Passwort, da so verschlüsselte Angebote in Bearbeitung ansonsten unwiderbringlich verloren sind

Verschlüsselungs-Passwort\*

Verschlüsselungs-Passwort

Verschlüsselungs-Passwort wiederholen \*

Verschlüsselungs-Passwort wiederholen

Verschlüsselungs-Passwort auf dem Lokalen PC speichern

□

(Eine erneute Eingabe wird nur dann notwendig beim Zugriff von einem anderen PC)

Verschlüsselungs-Passwort per E-Mail versenden

□

**SPEICHERN** 

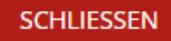

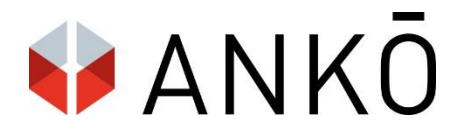

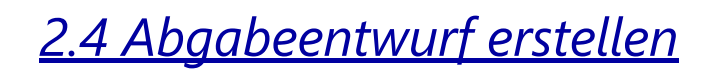

#### **B168 - SANIERUNG SPURRINNEN PIESENDORF**

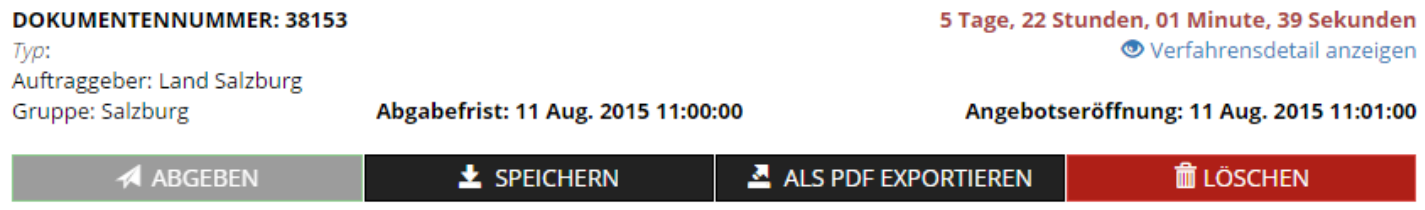

Sie gelangen nun zur Angebotserstellung. Sie sehen oben den Verfahrensnamen, Dokumenten-ID, sowie relevante Fristen. Mit einem Klick auf "Speichern" kann der Angebotsentwurf jederzeit zwischengespeichert werden. Optional kann der Entwurf auch als PDF-Datei exportiert werden.

#### **Schritt 1 – Bieterstammdaten**

Im ersten Schritt füllt der Bieter seine Stammdaten aus.

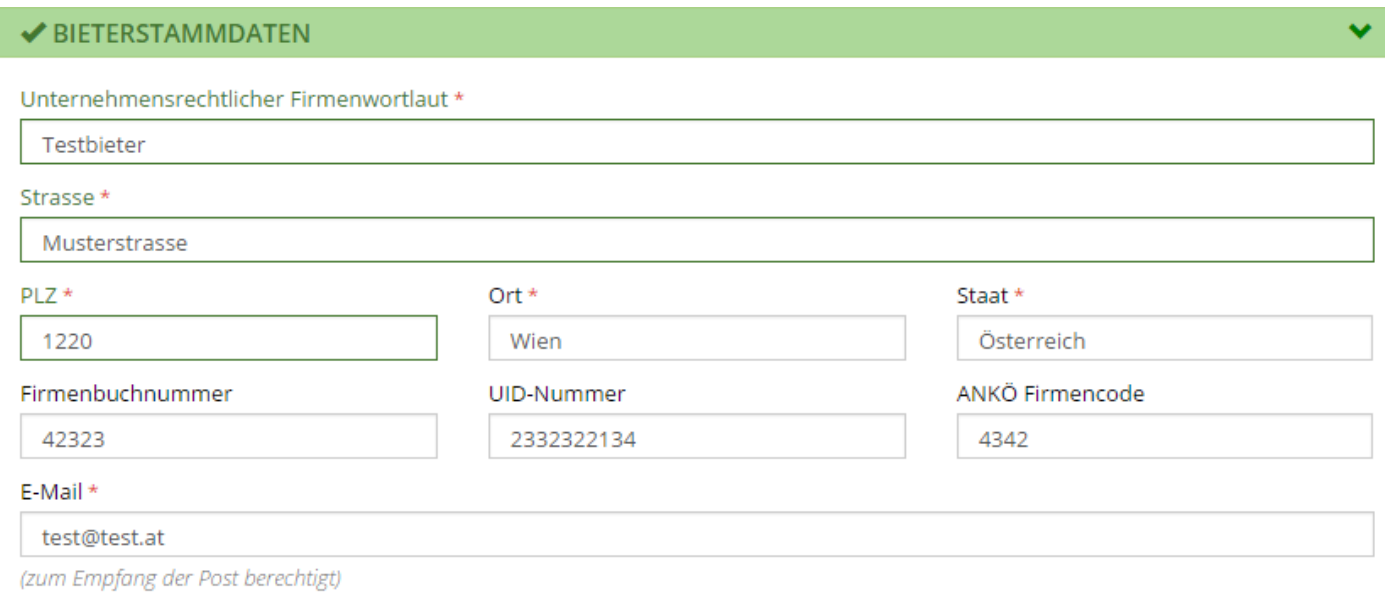

Optional können auch Mitglieder einer Bietergemeinschaft hinzugefügt werden.

als bevollmächtigter Vertreter einer Arbeitsgemeinschaft

Bietergemeinschaft erstellen

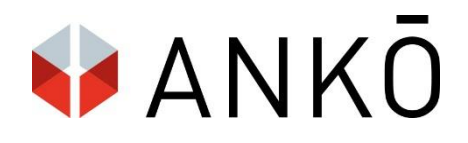

**SCHLIESSEN** 

### **Schritt 2 – Ausschreibungsbezeichnung**

Hier werden die Ausschreibungsbezeichnung und der Gegenstand der Leistung eingetragen.

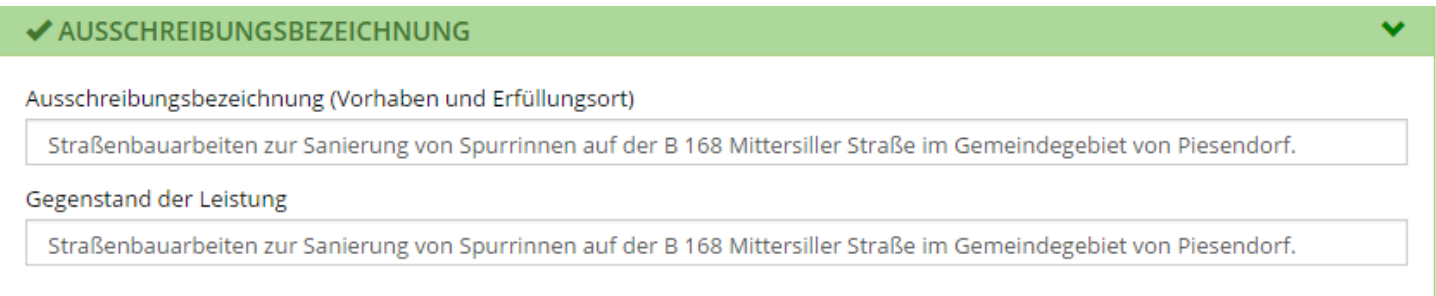

### **Schritt 3 – Angebot**

Der Bieter preist nun die vorgegebene Angebotsmaske aus. Per Klick auf "Angebotstyp und Folgenummer ändern" können Sie wahlweise zusätzliche Abänderungsnagebote, Alternativangebote, Lose, Optionen, Teilangebote und Variantenangebote erstellen.

Wahlweise kann hier auch die Folgenummer definiert und geändert werden, z.B. Los 3, Los 4 etc.

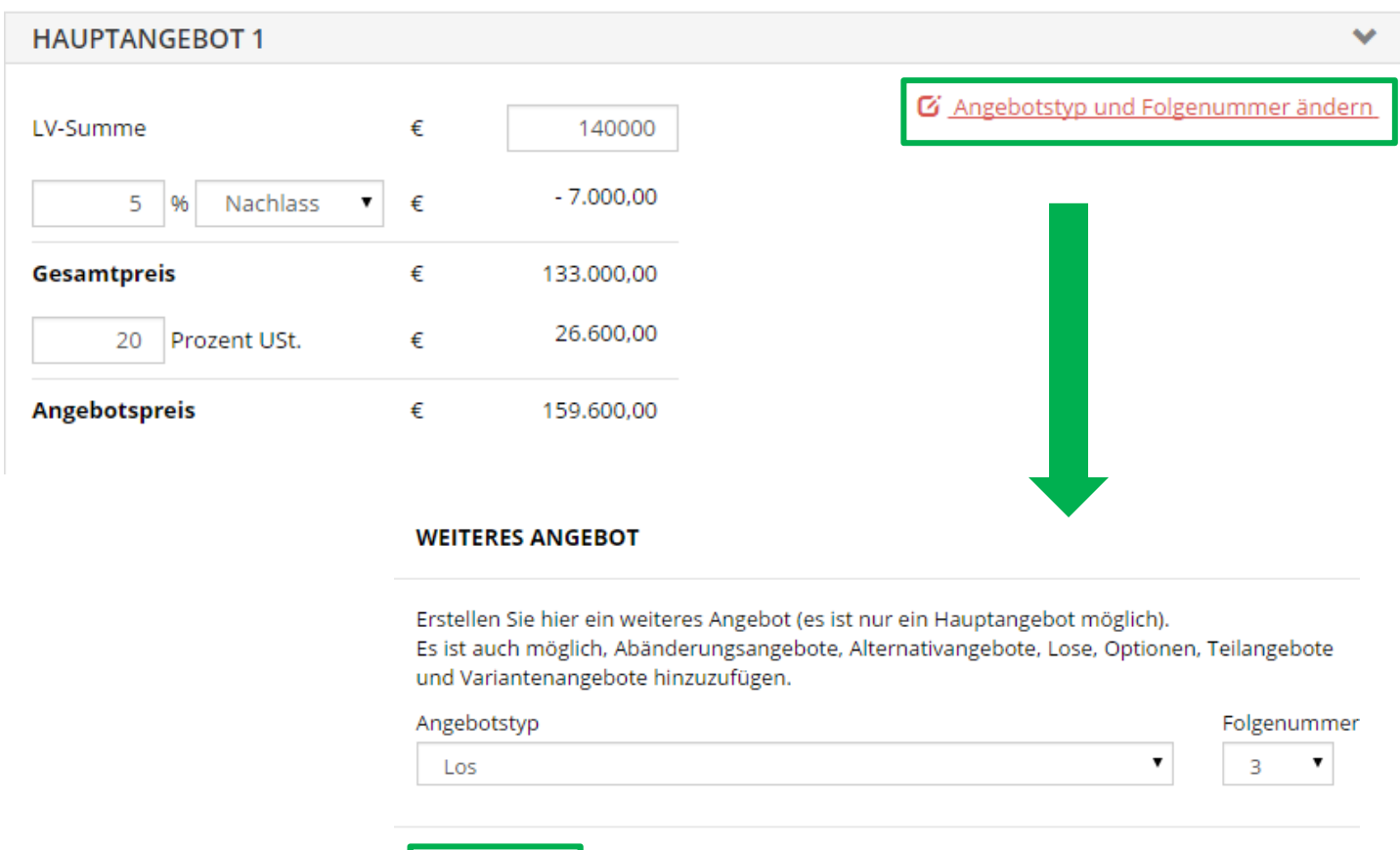

**SPEICHERN** 

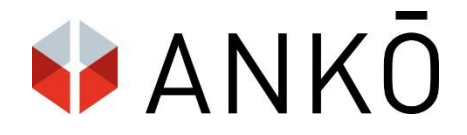

### **Schritt 4 – Angebotsinhaltsverzeichnis**

Der Bieter wählt nun, mit einem Klick auf "Dateien auswählen" eine oder mehrere Dateien aus, welche er dem Angebot beifügen möchte (zB das ausgefüllte Leistungsverzeichnis).

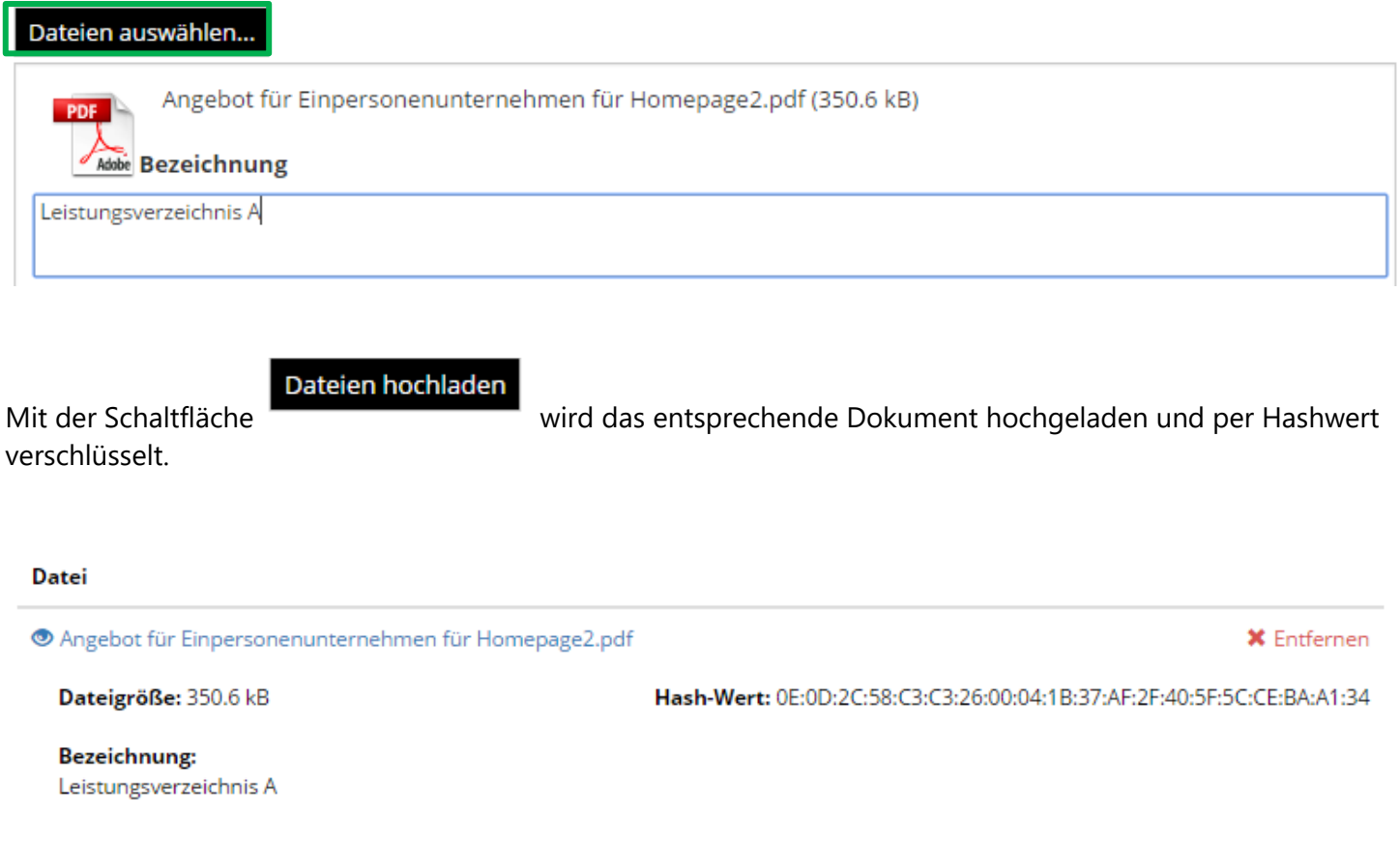

### **Schritt 5 – elektronische Signatur**

Sind die Schritte 1-4 erledigt, so kann das Angebotspaket elektronisch signiert werden. Wahlweise kann das Angebot vom Anwender selbst signiert werden oder es kann eine andere Person zur Signatur eingeladen werden.

A) Angebot selbst signieren

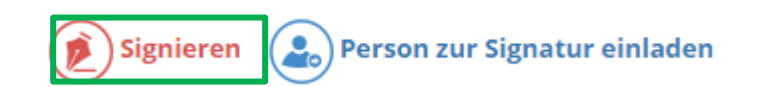

Das Angebot kann nun per Handysignatur, Online Bürgerkartenumgebung oder lokaler Bürgerkartenumgebung signiert werden.

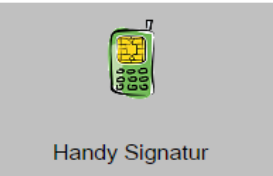

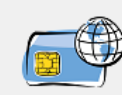

Online BKU

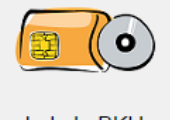

Lokale BKU

### B) Person zur Signatur einladen

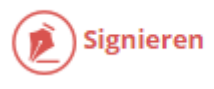

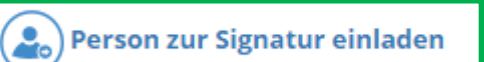

ANKO

**SCHLIESSEN** 

Sie können nun eine oder mehrere Personen zur Signatur einladen. Diese werden über die Signatur-Aufforderung per Email benachrichtigt.

#### PERSON ZUR SIGNATUR EINLADEN

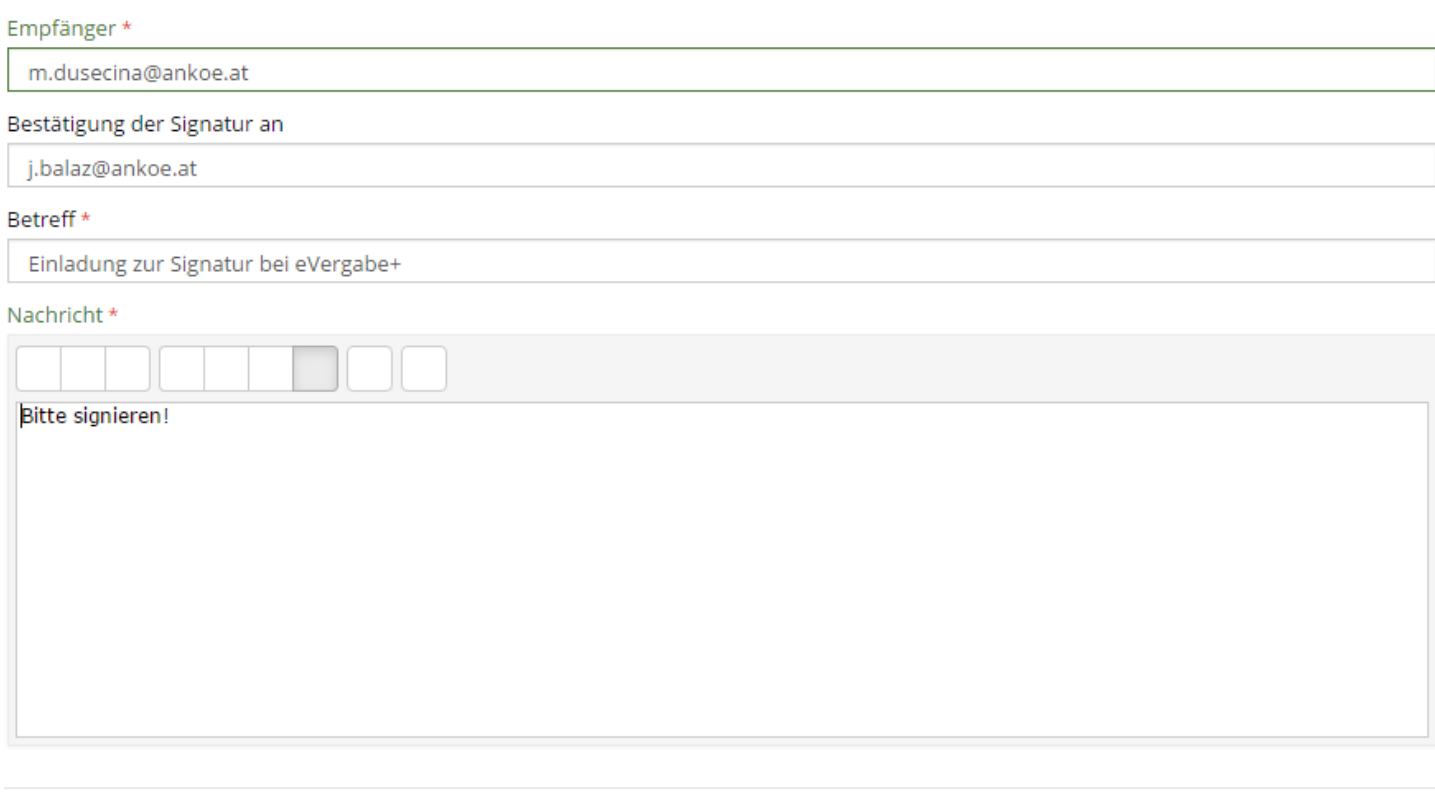

Ist der Signaturvorgang erfolgreich abgeschlossen, sehen Sie eine Bestätigungsansicht.

Hinweis: Bitte denken Sie rechtzeitig vor Angebotsabgabe daran sich eine elektronische Singnatur einzurichten!

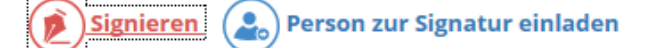

#### **LISTE DER SIGNATUREN**

**SENDEN** 

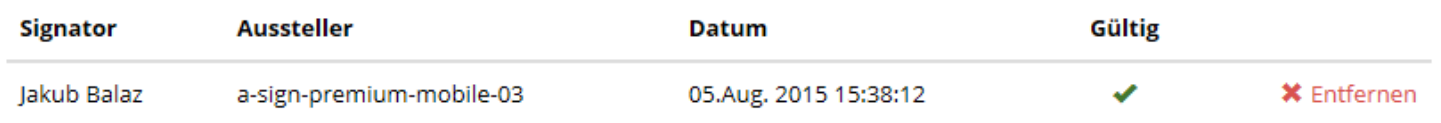

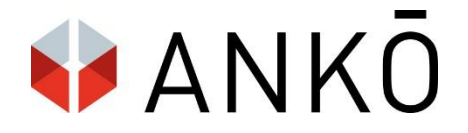

### **Schritt 6 – Angebotsprüfung**

Das Angebot wird nun automatisch geprüft (per Signaturprüfung sowie Paketprüfung). Sie haben nun die Möglichkeit zu kontrollieren, ob alle Angebotsbestandteile korrekt eingetragen sind. Nach erfolgreicher Prüfung kann der Bieter "Weiter zur Abgabe" auswählen.

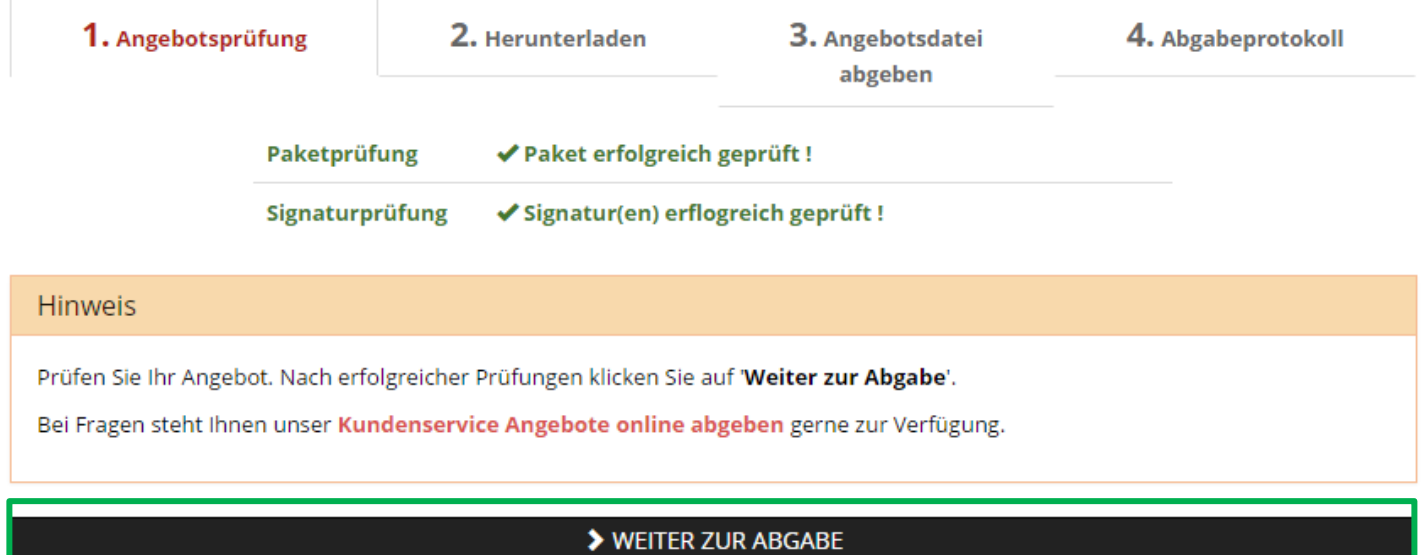

### **Schritt 7 – Download der Angebotsdatei**

Im nächsten Schritt muss die Angebotsdatei mit einem Klick auf "Angebotsdatei herunterladen" downgeloadet werden.

## Hinweis Damit Ihr Angebot erfolgreich abgegeben werden kann, muss die Angebotsdatei heruntergeladen werden. Bei Fragen steht Ihnen unser Kundenservice Angebote online abgeben gerne zur Verfügung.

**4** ANGEBOTSDATEI HERUNTERLADEN

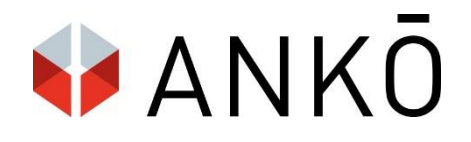

### **Schritt 8 – Angebot Abgeben**

Mit einem weiteren Klick auf "Angebot abgeben" wird das Angebot nun endgültig abgegeben.

#### **Hinweis**

Um Ihr Angebot erfolgreich abzugeben, klicken Sie auf 'Angebot abgeben'.

Bei Fragen steht Ihnen unser Kundenservice Angebote online abgeben gerne zur Verfügung.

**T** ANGEBOT ABGEBEN

### **Schritt 9 – Angebotsprotokoll herunterladen**

Sie haben das Angebot erfolgreich abgegeben. Nun können Sie die Abgabebestätigung und das Abgabeprotokoll herunterladen.

#### Hinweis

IHR ANGEBOT WURDE ERFOLGREICH ABGEGEBEN UND VERSCHLÜSSELT. LADEN SIE NUN DAS ABGABEPROTOKOLL HERUNTER.

Alle Ihre abgegebenen Angebote sind jederzeit über den Menüpunkt Erledigte Abgaben verfügbar.

**4** ABGABEPROTOKOL HERUNTERLADEN

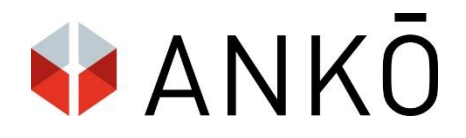

# *2.5. Verfahren zurückziehen / bearbeiten*

Ein Verfahren kann jederzeit vor Abgabefrist mit der Schaltfläche "Abgabeentwurf bearbeiten" korrigiert oder überschrieben werden.

39408 - PCS 97 Tage, 18 Stunden, 20 Minuten, 23 Sekunden Angebotseröffnung: 11 Nov. 2015 11:11:00 Auftraggeber: WIEN ENERGIE Gasnetz GmbH Gruppe: WSTW Typ: Direktvergabe Abgabefrist:11 Nov. 2015 11:11:00 Der Abgabeentwurf wurde von Ernst, Test um 05 Aug 2015 12:53:10 erstellt. **Z** Abgabeentwurf bearbeiter **★** Abgabeentwurf löschen

HINWEIS 1: Es ist nur mit dem vordefinierten Verschlüsselungspasswort möglich, in einen Abgabeentwurf wieder einzusteigen.

HINWEIS 2: Um den Abgabeentwurf zu bearbeiten muss man zuerst die Signatur löschen. Dies geschieht derzeit nicht automatisch!

## *2.6 Erledigte Abgaben*

Das abgegebene Angebot wird nun unter "erledigte Abgaben" angezeigt.

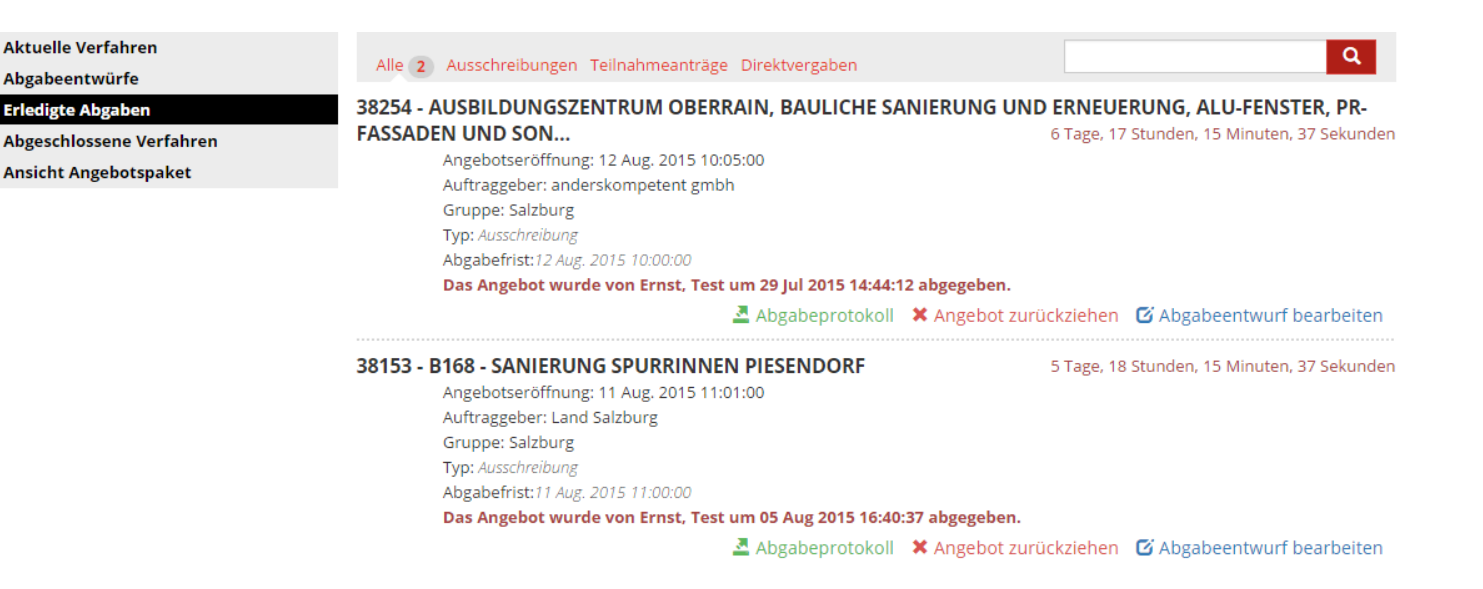

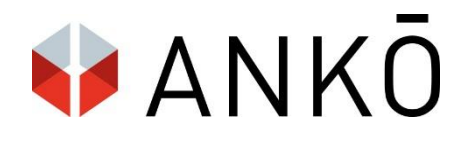

# *2.7 Abgabeentwürfe*

Angebotsentwürfe, welche begonnen aber noch nicht abgegeben wurden, sind unter Abgabeentwürfe zu finden und weiter bearbeiten.

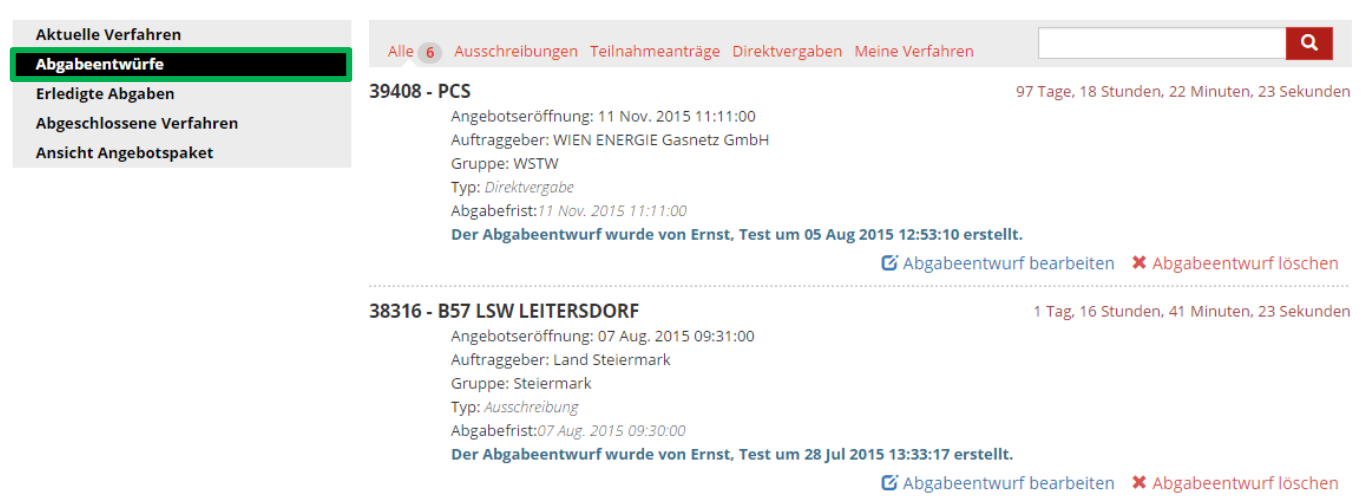

# *2.8 Abgeschlossene Verfahren*

Verfahren, die bereits abgeschlossen sind (Abgabefrist abgelaufen), können nicht weiter bearbeitet werden und sind unter "Abgeschlossene Verfahren" sichtbar.

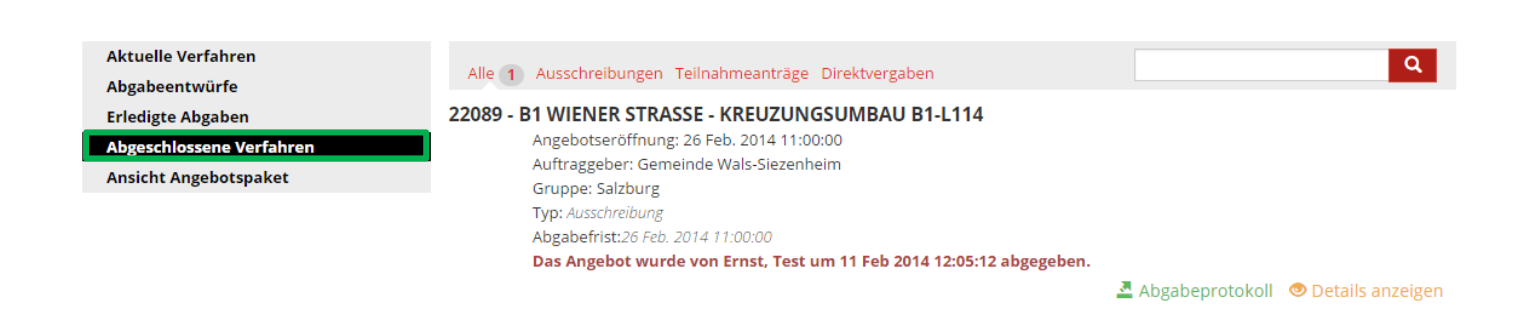

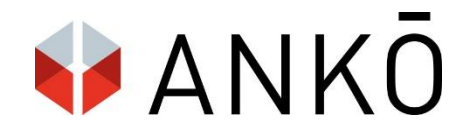

## 2.9 Ansicht Angebotspaket

Hier können bereits erstellte Angebotspakete als Ankx. Dateien hochgeladen werden.

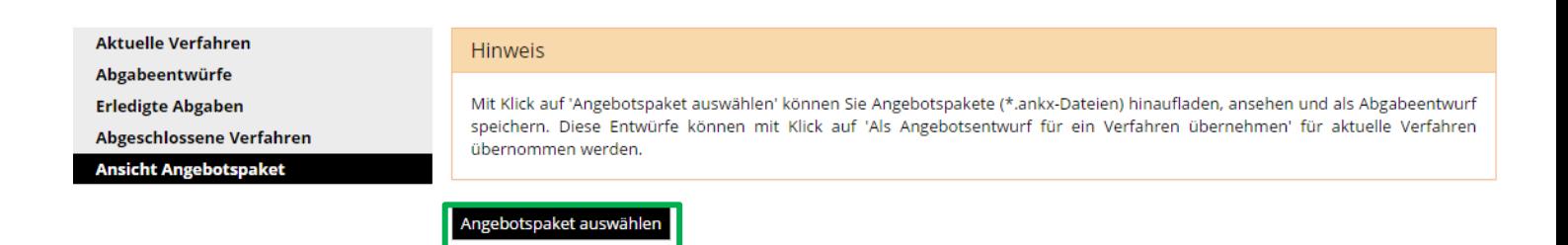

Nach dem Upload ist die Detailsansicht des Angebotspaketes sichtbar. Optional kann dieses dann für ein anderes Verfahren übernommen werden.

#### **Hinweis**

Mit Klick auf 'Angebotspaket auswählen' können Sie Angebotspakete (\*.ankx-Dateien) hinaufladen, ansehen und als Abgabeentwurf speichern. Diese Entwürfe können mit Klick auf 'Als Angebotsentwurf für ein Verfahren übernehmen' für aktuelle Verfahren übernommen werden.

Angebotspaket auswählen

Dateiname: Angebot1.ankx

ALS ABGABEENTWURF FÜR EIN VERFAHREN ÜBERNEHMEN

#### **BIETERSTAMMDATEN**

Unternehmensrechtlicher Firmenwortlaut Weber & Weber

**Kontakt und Adresse** Heimgasse 5, 1010 wien Österreich

**E-Mail** e.prcic@ankoe.at

#### AUSSCHREIBUNGSBEZEICHNUNG

Ausschreibungsbezeichnung (Vorhaben und Erfüllungsort) test

**Gegenstand der Leistung** test

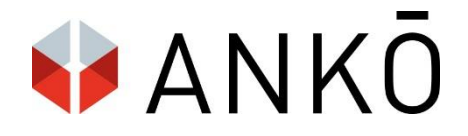

# *3) Bieterfragen*

Bieter haben die Möglichkeit über das System Fragen zu stellen. Dafür ist es notwendig in der Gesamtansicht der Ausschreibung auf den unteren Link zu klicken.

### Hier haben Sie die Möglichkeit Fragen zu stellen.

Antworten werden als Ergänzende Ausschreibungsunterlage in der Bekanntmachung zur Verfügung gestellt und Sie werden umgehend auch per E-Mail benachrichtigt.

Klicken Sie hier um Bieterfrage für dieses Verfahren zu Stellen

Im nächsten Schritt ist es notwendig sich per Login-Maske anzumelden. Dies geschieht mit Ihren Zugangsdaten zur e-Abgabe.

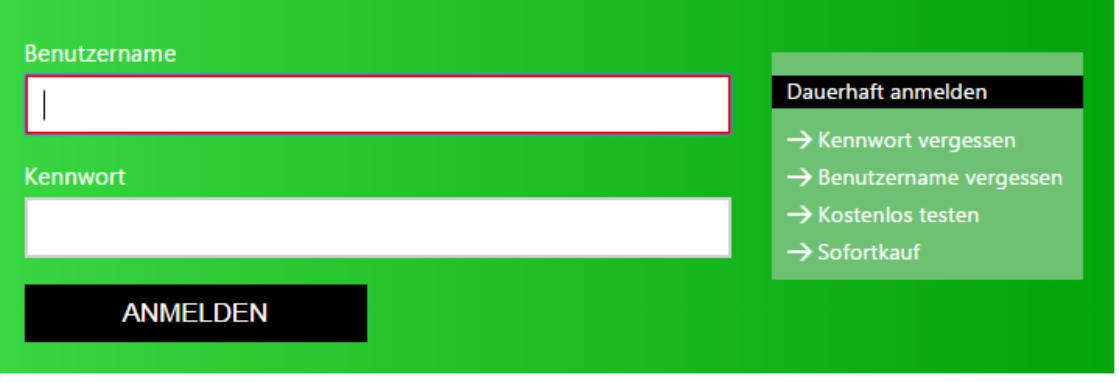

#### Noch kein Kunde?

Nähere Informationen zur Anmeldung und Nutzung des Vergabeportals finden Sie → hier

#### Keine Zugangsdaten für eVergabe?

Dann klicken Sie bitte → hier um sich zu registrieren.

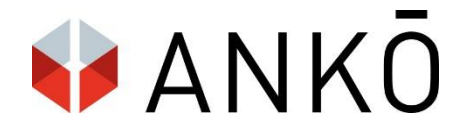

Sie können nun in der Eingabemaske seine Fragestellung einzugeben. Dazu muss zuerst eine Frage-Referenz (Betreff) eingetragen werden. Anchließend kann Text eingegeben werden und beliebig viele Dateien angehängt werden. Screenshtos können per Copy&Paste direkt in das Eingabefenster kopiert werden. Weitere Fragen können über die Schaltfläche "Frage hinzufügen" ergänzt werden.

Nach vollständiger Eingabe ist zur Absendung ein klick auf die grüne Fläche "Senden" notwendig.

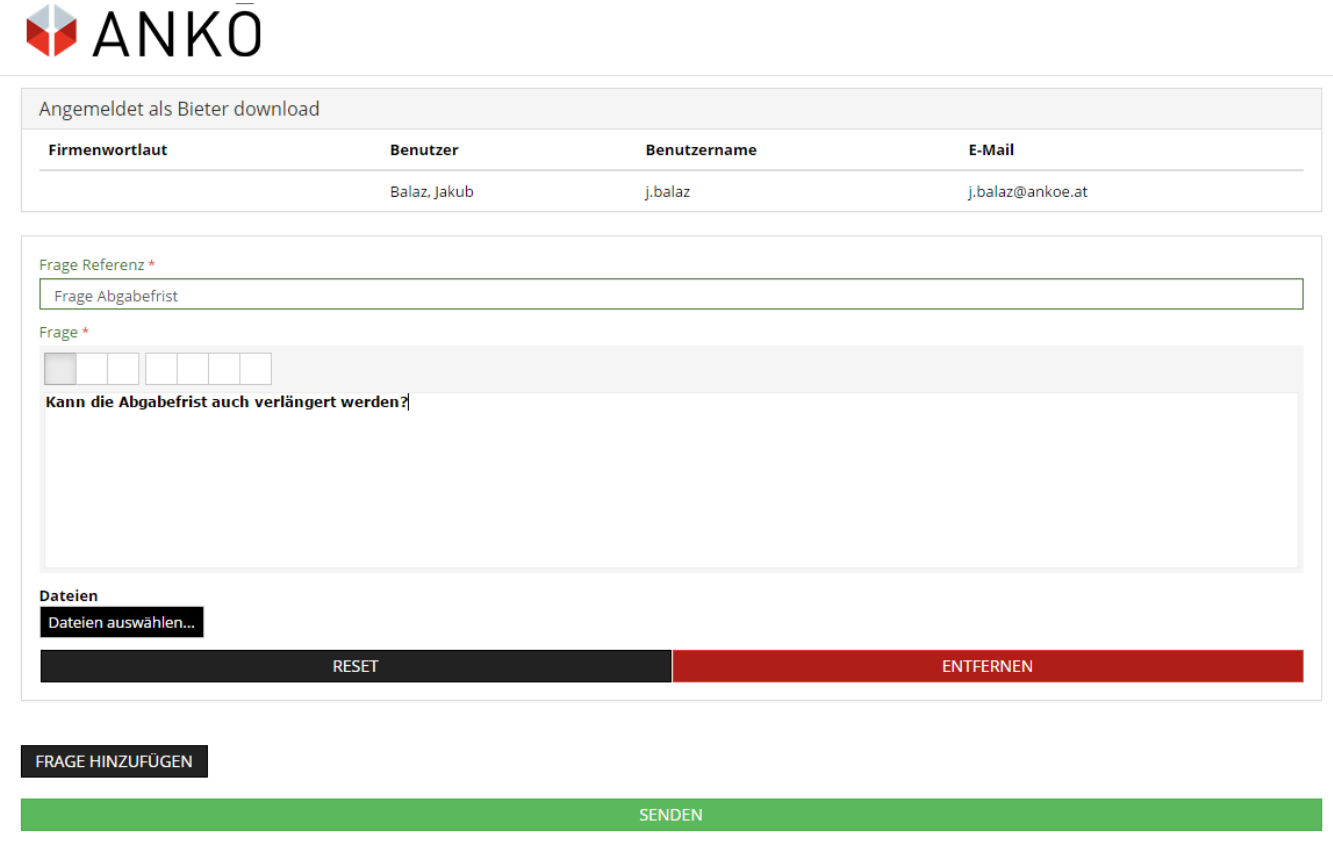

Sie bekommen nun eine Absendebestätigung und kann weitere Fragen stellen oder diese als PDF exportieren.

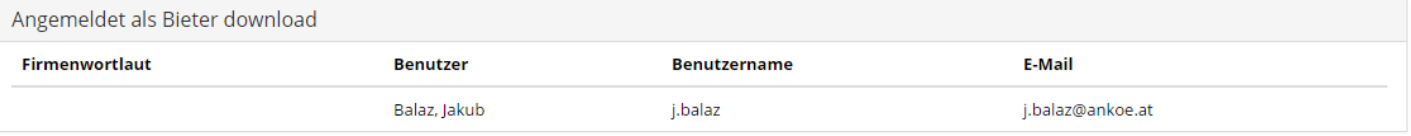

DIE FRAGEN WURDEN ERFOLGREICH ERSTELLT UND AN AUFTRAGGEBER VERSCHICKT.

DIE NEUEN FRAGEN ERSTELLEN

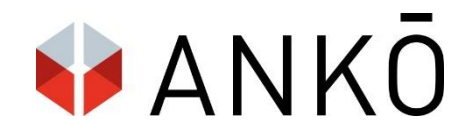

# *4) Elektronische Signatur*

Es gibt die Möglichkeit Ihr elektronisches Angebot per Handysignatur oder per Bürgerkarte zu signieren. **Bitte denken Sie rechtzeitig vor der Abgabefrist daran sich eine Handysignatur oder Bürgerkarte zuzulegen!**

Aufgrund der einfacheren Handhabung und schnellen Freischaltung empfiehlt der ANKÖ zur elektronischen Abgabe eine Handysignatur zu verwenden. Diese kann Ihnen in einer lokalen Registrierungsstelle (zb. Finanzamt, Bezirkshauptmannschaft oder beim ANKÖ) freigeschalten werden.

Weitere Information zur Einrichtung und Freischaltung Ihrer elektronischen Signatur finden Sie unter folgenden Links:

<https://www.buergerkarte.at/> <https://www.handy-signatur.at/>

**Hinweis:** Bitte bedenken Sie, dass der Service der Handysignatur nicht von ANKÖ betrieben wird und ANKÖ deshalb auch keine vergessenen Passwörter etc. wiederherstellen kann. Bei Problemen oder Fragen zu Ihrer Handysignatur wenden Sie sich bitte an den Betreiber der Handysignatur – die Firma A-Trust.

<https://www.a-trust.at/Support.aspx>

Detaillierte Informationen zur elektronischen Signatur finden Sie im bereitgestellten ANKÖ Signatur- Merkblatt.